## TUTORIAL SIPAC - ARQUIVAMENTO E DESARQUIVAMENTO DE DOCUMENTO NA UNIDADE

## Para arquivar documento na unidade

1. No ambiente MESA VIRTUAL, acesse a caixa de opções no canto superior direito e selecione DOCUMENTOS NA UNIDADE (Figura 1).

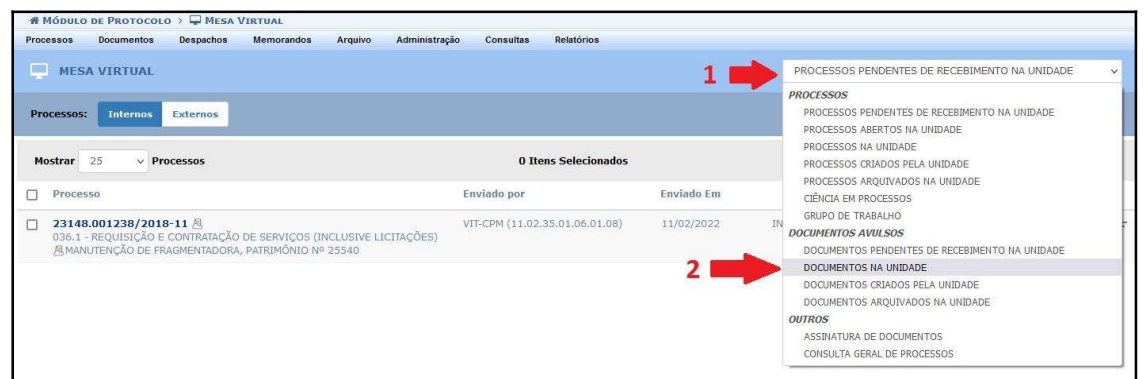

## Figura 1

2. Clique no símbolo  $\overline{=}$  correspondente ao documento que deseja arquivar. Clique em Arquivar Documento (Figura 2).

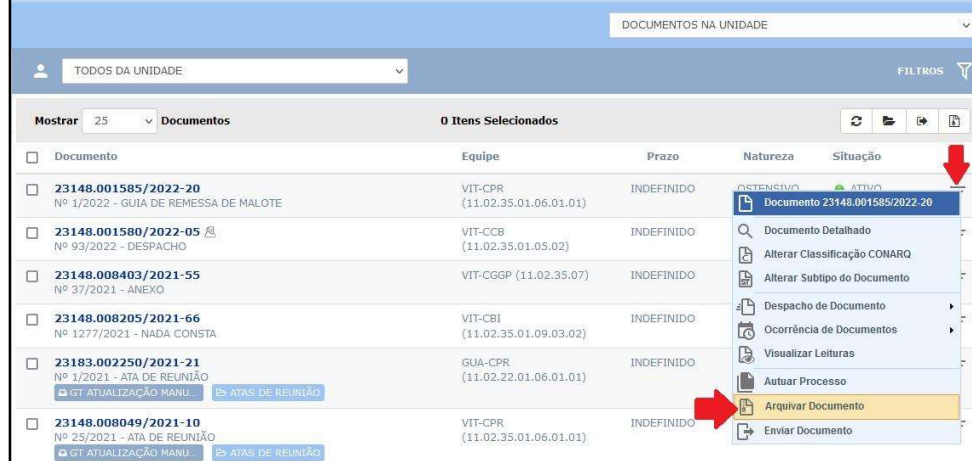

Figura 2

3. Confira se todos os dados do documento estão corretos. Caso haja necessidade de corrigir o código de classificação, clique no símbolo de Alterar Assunto do Documento (CONARQ) e inserir o código correto. Registre no campo OBSERVAÇÃO uma justificativa para o arquivamento do documento (exemplo na imagem) e clique em Confirmar (Figura 3).

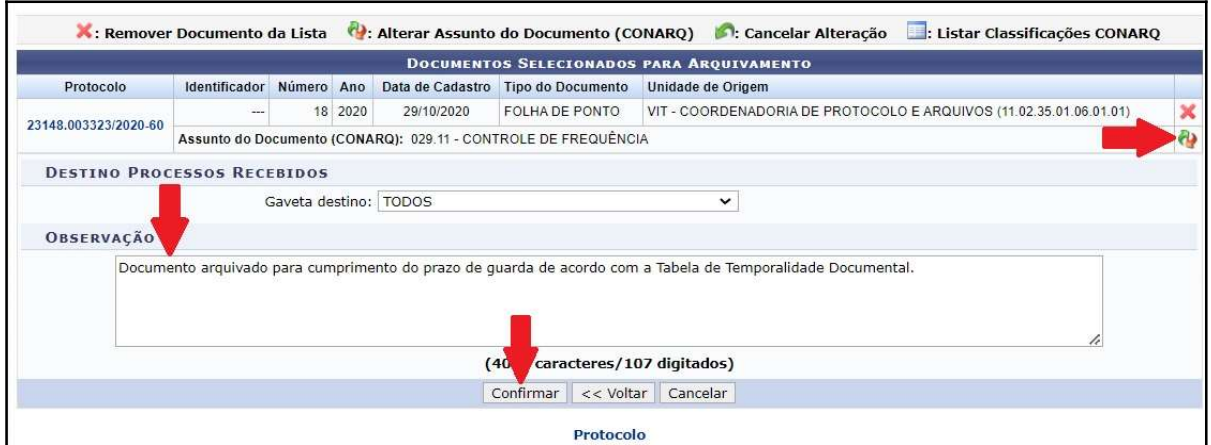

Figura 3

OBSERVAÇÃO: O documento poderá ser localizado acessando a opção "DOCUMENTOS ARQUIVADOS NA UNIDADE".

## Para desarquivar documento da unidade

4. No ambiente MESA VIRTUAL, acesse a caixa de opções no canto superior direito e selecione DOCUMENTOS ARQUIVADOS NA UNIDADE (Figura 4).

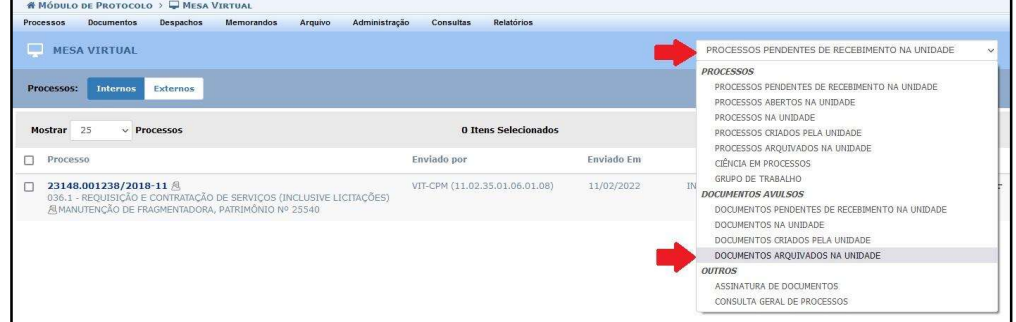

Figura 4

5. Clique no símbolo  $\overline{=}$  correspondente ao documento que deseja desarquivar. Clique em Desarquivar Documento (Figura 5).

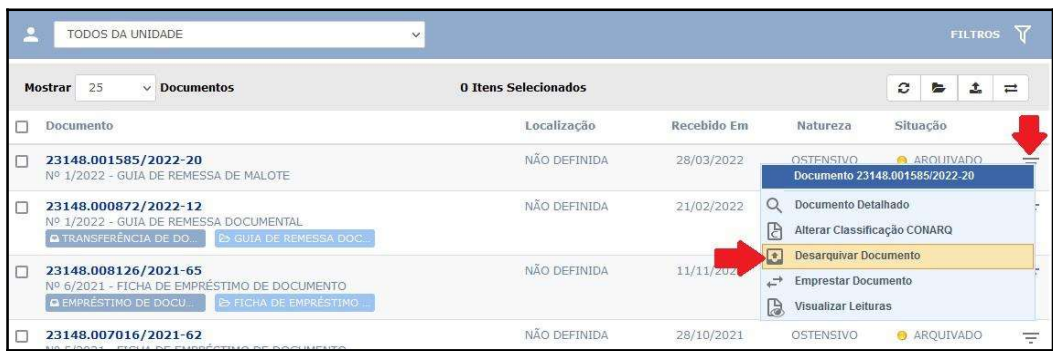

Figura 5

6. Registre no campo OBSERVAÇÃO a justificativa para o desarquivamento do documento e clique em Confirmar (Figura 6).

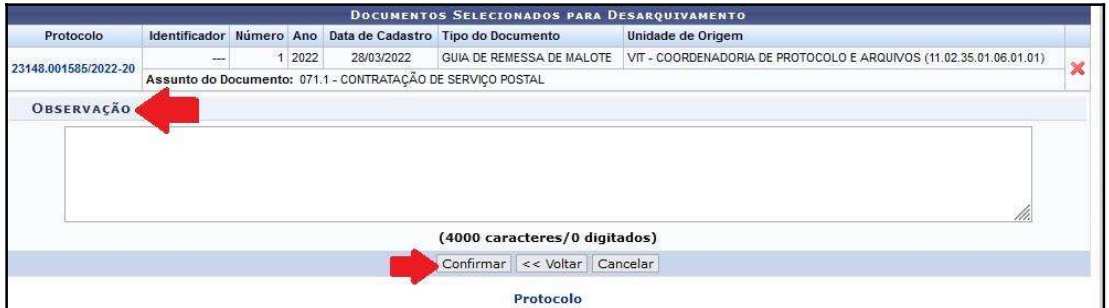

Figura 6

OBSERVAÇÃO: O documento poderá ser localizado acessando a opção "DOCUMENTOS NA UNIDADE".

Fim!

Em caso de dúvidas, entrar em contato com o setor responsável pelas funções de protocolo em sua Unidade.